Version 9 Release 1

### IBM i2 Analyst's Notebook Configuration

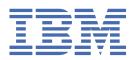

#### Note

Before using this information and the product it supports, read the information in <u>"Notices" on page 11</u>.

This edition applies to version 9, release 1, modification 1 of IBM<sup>®</sup> i2<sup>®</sup> Analyst's Notebook and to all subsequent releases and modifications until otherwise indicated in new editions. Ensure that you are reading the appropriate document for the version of the product that you are using. To find a specific version of this document, access the Configuration section of the <u>IBM Knowledge Center</u>, and ensure that you select the correct version.

#### <sup>©</sup> Copyright International Business Machines Corporation 2016, 2018.

US Government Users Restricted Rights – Use, duplication or disclosure restricted by GSA ADP Schedule Contract with IBM Corp.

# Connecting IBM i2 Analyst's Notebook Premium to IBM i2 Analyze

Analyst's Notebook Premium uses connectors to manage interactions with the i2 Analyze data sources. When you install Analyst's Notebook Premium, you must select the connectors to install.

For information on installing the Analyst's Notebook Premium connectors, see <u>Installing IBM i2</u> Analyst's Notebook Premium.

With the connectors installed, you can access i2 Analyze through Analyst's Notebook Premium.

#### **Opal connector**

When i2 Analyze is started, the URI that must be used in Analyst's Notebook Premium is displayed in the console. For example: This application is configured for access on http://host\_name/opal.

**Important:** This URI must be distributed to each user that connects Analyst's Notebook Premium to i2 Analyze.

Open Analyst's Notebook Premium, and connect by specifying the URI displayed in the console.

If you do not have access the console where i2 Analyze is started, speak to your system administrator.

**Note:** If your deployment uses an extra proxy server between Analyst's Notebook Premium and i2 Analyze, you must specify the URI that clients use to connect to i2 Analyze. After you specify the URI, the new value is displayed in the console when i2 Analyze is started. For more information, see Specifying the connection URI.

#### **Onyx connector**

Open Analyst's Notebook Premium, and connect by specifying the following URL: http:// host\_name/apollo

Where *host\_name* is the fully qualified domain name or IP address of the HTTP server.

# Enabling SSL connections in Analyst's Notebook Premium

If the i2 Analyze deployment that you are connecting to uses SSL connections, the security certificate must be available on your machine. This lets the system know that your machine is trusted.

#### Before you begin

When the i2 Analyze system was configured to use SSL connections, a security certificate was generated: i2\_certificate.der. You must have access to this certificate before you can enable an SSL connection from Analyst's Notebook Premium.

#### Procedure

To install the security certificate:

- 1. Copy the extracted i2\_certificate.der file to your machine.
- 2. Install the certificate:
  - a) Double-click the i2\_certificate.der file.
  - b) Click Install Certificate, and then click Next.
  - c) Click **Place all certificates in the following store**.
  - d) Click Browse, and select Trusted Root Certification Authorities.
  - e) Click Next, and then click Finish.

**Note:** If the certificate is self-signed, you will see a warning message: The operating system cannot verify the self-signed certificate. Click **Yes** to accept the certificate.

#### Results

With the security certificate installed, you can connect to your stores using the HTTPS protocol. Open Analyst's Notebook Premium, and connect using the HTTPS protocol. For more information about connecting to i2 Analyze, see <u>"Connecting IBM i2 Analyst's Notebook Premium to IBM i2 Analyze" on page 1</u>.

**Note:** If you try to connect using the HTTP protocol (http://host\_name/type), you are no longer able to log in.

### **Using X.509 certificates for authentication**

Analyst's Notebook Premium can use an X.509 certificate to authenticate with i2 Analyze. The connection to the i2 Analyze server is secured, and the user is authenticated with the server by the client certificate that is provided by Analyst's Notebook Premium.

#### Before you begin

Before you can specify a certificate for Analyst's Notebook Premium to use, you must have a trusted X.509 client certificate. For more information, see Client certificates.

The deployment of i2 Analyze must be configured for client certificate authentication by following the instructions in Configuring X.509 client certificate authentication with i2 Analyze.

A prerequisite for configuring X.509 client certificate authentication is that your deployment is using SSL with connections to the HTTP Server. Ensure that you enabled SSL connections in Analyst's Notebook Premium. For more information, see <u>"Enabling SSL connections in Analyst's Notebook Premium" on page 3</u>.

#### About this task

When you first start Analyst's Notebook Premium, or if you change the connection to a repository, the application displays a window that contain connection details for the Analysis Repository.

#### Procedure

1. Enter the name and the URL of the server to connect to.

Use the HTTPS protocol to connect to the server. For example, https://host\_name/apollo (where *host\_name* is the fully qualified domain name or IP address of the HTTP server).

- 2. Select **Use client certificate** and click **Browse**. Then, choose the client certificate to use to authenticate with the server.
- 3. Click **OK**.

#### Results

When client certificate authentication is configured correctly, you are logged in to i2 Analyze as the user associated with the selected certificate.

# Configuring SPNEGO single sign-on for i2 Analyst's Notebook Premium

Analyst's Notebook Premium can use your single sign-on credentials to authenticate with i2 Analyze. Before you can connect Analyst's Notebook Premium to i2 Analyze in single sign-on mode, you must ensure that the embedded browser is configured to support this authentication method.

Analyst's Notebook Premium uses embedded web components to connect to i2 Analyze. To allow these connections to use SPNEGO single sign-on, you must ensure that Windows Integrated Authentication is enabled for your browser. To configure your web browser, follow step 3 in Configuring SPNEGO authentication in Liberty.

When your Internet browser is configured for SPNEGO authentication, you can use i2 Analyze without being prompted for a user ID and password.

# Installing and configuring IBM i2 QRadar<sup>®</sup> Offense Investigator

After you download and install i2 Offense Investigator, it must be configured so that users can send offenses from QRadar to Analyst's Notebook.

#### About this task

You need to enable access and select the authentication method. You can allow access to all users or limit access to a specific User Role. To use i2 Offense Investigator, the User Role must have permission to access at least offenses and log activity.

After you set up the access, you can choose from two authentication mechanisms:

- User name and password: A user must enter log in details every session because no user details are stored on their system.
- Token based: A user enters the token information once only and this token is persisted in the registry.

To use i2 Offense Investigator, a user must have an instance of QRadar version 7.2.8 running and install i2 Offense Investigator in the usual way by using XForce Exchange.

#### Procedure

- 1. After you download the i2 Offense Investigator app extension from the XForce App Exchange, install it using the QRadar Extension Management tool:
  - a) On the **Admin** page of your QRadar console, click **Extensions Management**. The **Extensions Management** window opens.
  - b) Click Add.
  - c) Browse to the i2 Offense Investigator file that you downloaded, select **Install immediately**, and then click **Add**.
  - d) When i2 Offense Investigator appears in the Extensions Management window, click Install.
- 2. After installation, select the User Roles that are permitted to access i2 Offense Investigator. On the **Admin** page of your QRadar console, click **User Roles** and do one of the following actions:
  - Allow access to all users.
  - Limit access to a specific User Role.
  - Create a User Role and limit access to this new User Role.
- 3. Ensure that all of the users who require access are added to the User Role that you want to use.
- 4. Open the page for the User Role that you want to configure, ensure that the group has access to at least offenses and log activity, and then select the **IBM i2 QRadar Offense Investigator** check box.
- 5. After you configure the User Roles, set up the authentication method.

To specify user name and password authentication, no further configuration is required. Users are required to log in for every Analyst's Notebook session.

To specify token based authentication, set up a token for i2 Offense Investigator to use when it communicates with the server:

a) On the Admin page of your QRadar console, click Authorized Services. The Manage Authorized Services window opens.

- b) Click Add Authorized Service. The Add Authorized Service window opens.
- c) Enter the details and click **Create Service**. A new entry is added to the list in the **Manage Authorized Services** window.
- d) Select the newly created service, copy the token that appears in the Manage Authorized Services window, and send it to each of the users who require access to i2 Offense Investigator. When a user is prompted to log in, they must select Token and enter the token that you give them. After they enter the token once, in subsequent Analyst's Notebook sessions, if this token is still valid, they are not prompted for it again.

#### Results

A **Send to i2 Analyst's Notebook** button becomes available to the users in QRadar on the **Offenses** and the **Offense Summary** pages, which allows them to chart selected offenses. Further information about how to use i2 Offense Investigator is provided as part of the Analyst's Notebook online help.

### **Notices**

This information was developed for products and services offered in the U.S.A.

IBM may not offer the products, services, or features discussed in this document in other countries. Consult your local IBM representative for information on the products and services currently available in your area. Any reference to an IBM product, program, or service is not intended to state or imply that only that IBM product, program, or service may be used. Any functionally equivalent product, program, or service that does not infringe any IBM intellectual property right may be used instead. However, it is the user's responsibility to evaluate and verify the operation of any non-IBM product, program, or service.

IBM may have patents or pending patent applications covering subject matter described in this document. The furnishing of this document does not grant you any license to these patents. You can send license inquiries, in writing, to:

IBM Director of Licensing IBM Corporation North Castle Drive Armonk, NY 10504-1785 U.S.A.

The following paragraph does not apply to the United Kingdom or any other country where such provisions are inconsistent with local law: INTERNATIONAL BUSINESS MACHINES CORPORATION PROVIDES THIS PUBLICATION "AS IS" WITHOUT WARRANTY OF ANY KIND, EITHER EXPRESS OR IMPLIED, INCLUDING, BUT NOT LIMITED TO, THE IMPLIED WARRANTIES OF NON-INFRINGEMENT, MERCHANTABILITY OR FITNESS FOR A PARTICULAR PURPOSE. Some states do not allow disclaimer of express or implied warranties in certain transactions, therefore, this statement may not apply to you.

This information could include technical inaccuracies or typographical errors. Changes are periodically made to the information herein; these changes will be incorporated in new editions of the publication. IBM may make improvements and/or changes in the product(s) and/or the program(s) described in this publication at any time without notice.

Any references in this information to non-IBM Web sites are provided for convenience only and do not in any manner serve as an endorsement of those Web sites. The materials at those Web sites are not part of the materials for this IBM product and use of those Web sites is at your own risk.

IBM may use or distribute any of the information you supply in any way it believes appropriate without incurring any obligation to you.

Licensees of this program who wish to have information about it for the purpose of enabling: (i) the exchange of information between independently created programs and other programs (including this one) and (ii) the mutual use of the information which has been exchanged, should contact:

IBM United Kingdom Limited Hursley House Hursley Park Winchester, Hants, SO21 2JN UK

Such information may be available, subject to appropriate terms and conditions, including in some cases, payment of a fee.

The licensed program described in this document and all licensed material available for it are provided by IBM under terms of the IBM Customer Agreement, IBM International Program License Agreement or any equivalent agreement between us.

Any performance data contained herein was determined in a controlled environment. Therefore, the results obtained in other operating environments may vary significantly. Some measurements may have been made on development-level systems and there is no guarantee that these measurements will be the same on generally available systems. Furthermore, some measurements may have been estimated through extrapolation. Actual results may vary. Users of this document should verify the applicable data for their specific environment.

Information concerning non-IBM products was obtained from the suppliers of those products, their published announcements or other publicly available sources. IBM has not tested those products and cannot confirm the accuracy of performance, compatibility or any other claims related to non-IBM products. Questions on the capabilities of non-IBM products should be addressed to the suppliers of those products.

All statements regarding IBM's future direction or intent are subject to change or withdrawal without notice, and represent goals and objectives only.

This information contains examples of data and reports used in daily business operations. To illustrate them as completely as possible, the examples include the names of individuals, companies, brands, and products. All of these names are fictitious and any similarity to the names and addresses used by an actual business enterprise is entirely coincidental.

#### COPYRIGHT LICENSE:

This information contains sample application programs in source language, which illustrate programming techniques on various operating platforms. You may copy, modify, and distribute these sample programs in any form without payment to IBM, for the purposes of developing, using, marketing or distributing application programs conforming to the application programming interface for the operating platform for which the sample programs are written. These examples have not been thoroughly tested under all conditions. IBM, therefore, cannot guarantee or imply reliability, serviceability, or function of these programs. The sample programs are provided "AS IS", without warranty of any kind. IBM shall not be liable for any damages arising out of your use of the sample programs.

If you are viewing this information softcopy, the photographs and color illustrations may not appear.

#### **Trademarks**

IBM, the IBM logo, and ibm.com are trademarks or registered trademarks of International Business Machines Corp., registered in many jurisdictions worldwide. Other product and service names might be trademarks of IBM or other companies. A current list of IBM trademarks is available on the Web at "Copyright and trademark information" at www.ibm.com/legal/copytrade.shtml.

Adobe, the Adobe logo, PostScript, and the PostScript logo are either registered trademarks or trademarks of Adobe Systems Incorporated in the United States, and/or other countries.

Microsoft, Windows, Windows NT, and the Windows logo are trademarks of Microsoft Corporation in the United States, other countries, or both.

Java<sup>™</sup> and all Java-based trademarks and logos are trademarks or registered trademarks of Oracle and/or its affiliates.

ArcGIS, EDN, StreetMap, @esri.com, and www.esri.com are trademarks, registered trademarks, or service marks of Esri in the United States, the European Community, or certain other jurisdictions.

Other names may be trademarks of their respective owners. Other company, product, and service names may be trademarks or service marks of others.

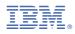

Product Number: 5725-G22